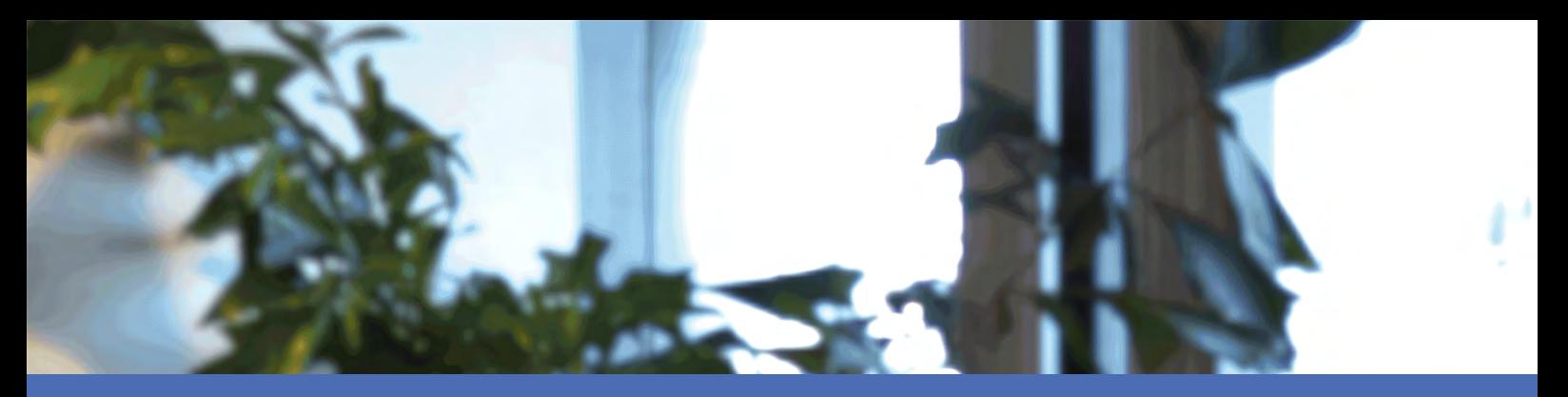

# Schnellinstallation

### **MOBOTIX MOVE NVR-16**

Mx-S-NVR1A-16-POE © 2020 MOBOTIX AG

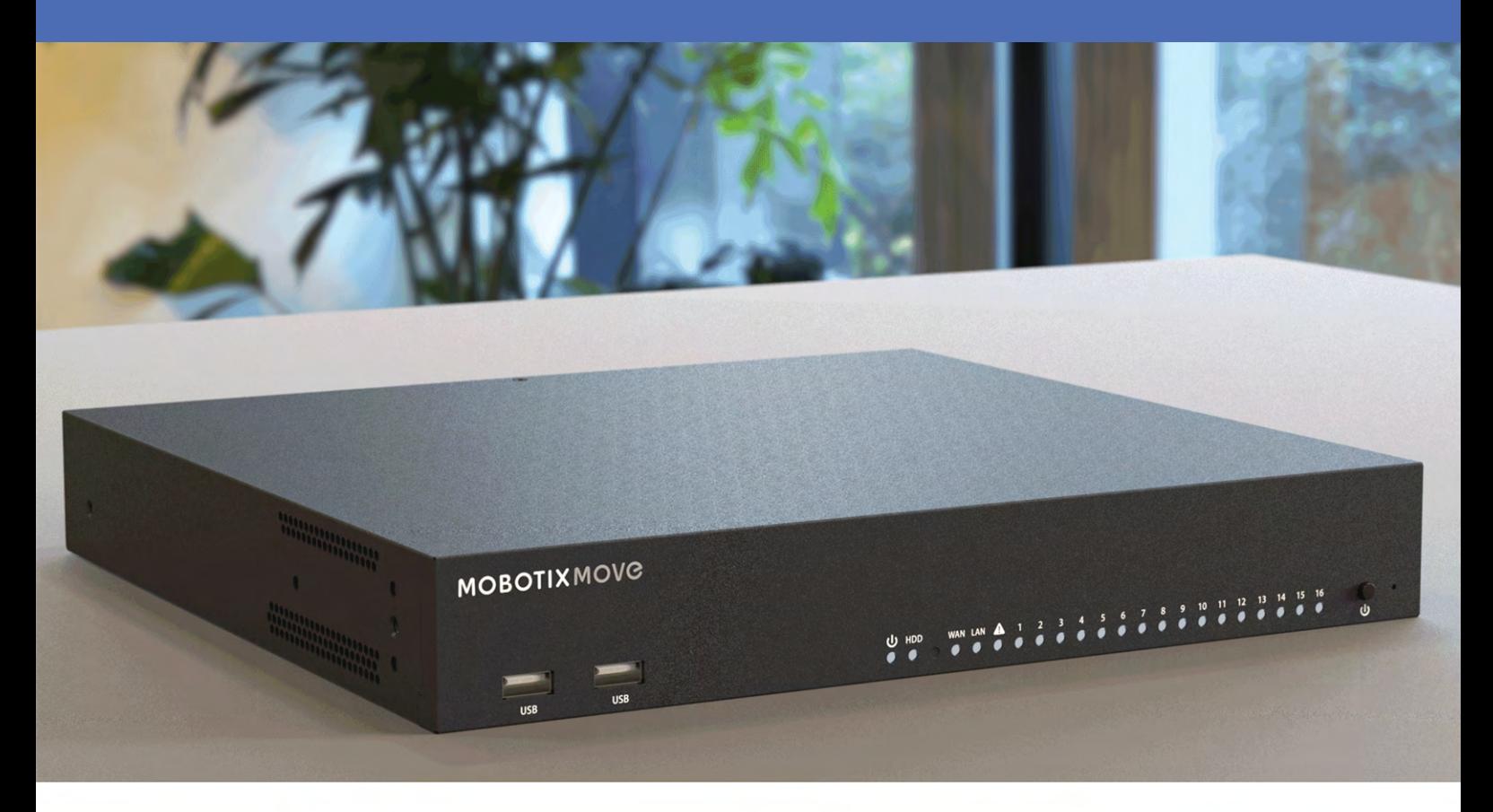

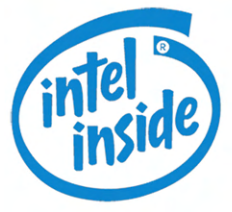

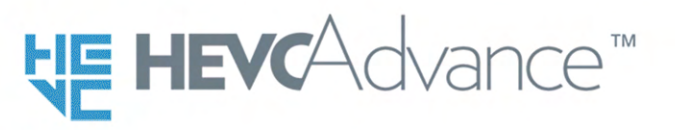

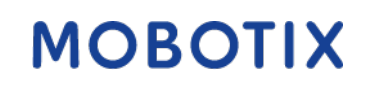

**Beyond Human Vision** 

V01\_29.07.2020

# <span id="page-1-0"></span>**Inhaltsverzeichnis**

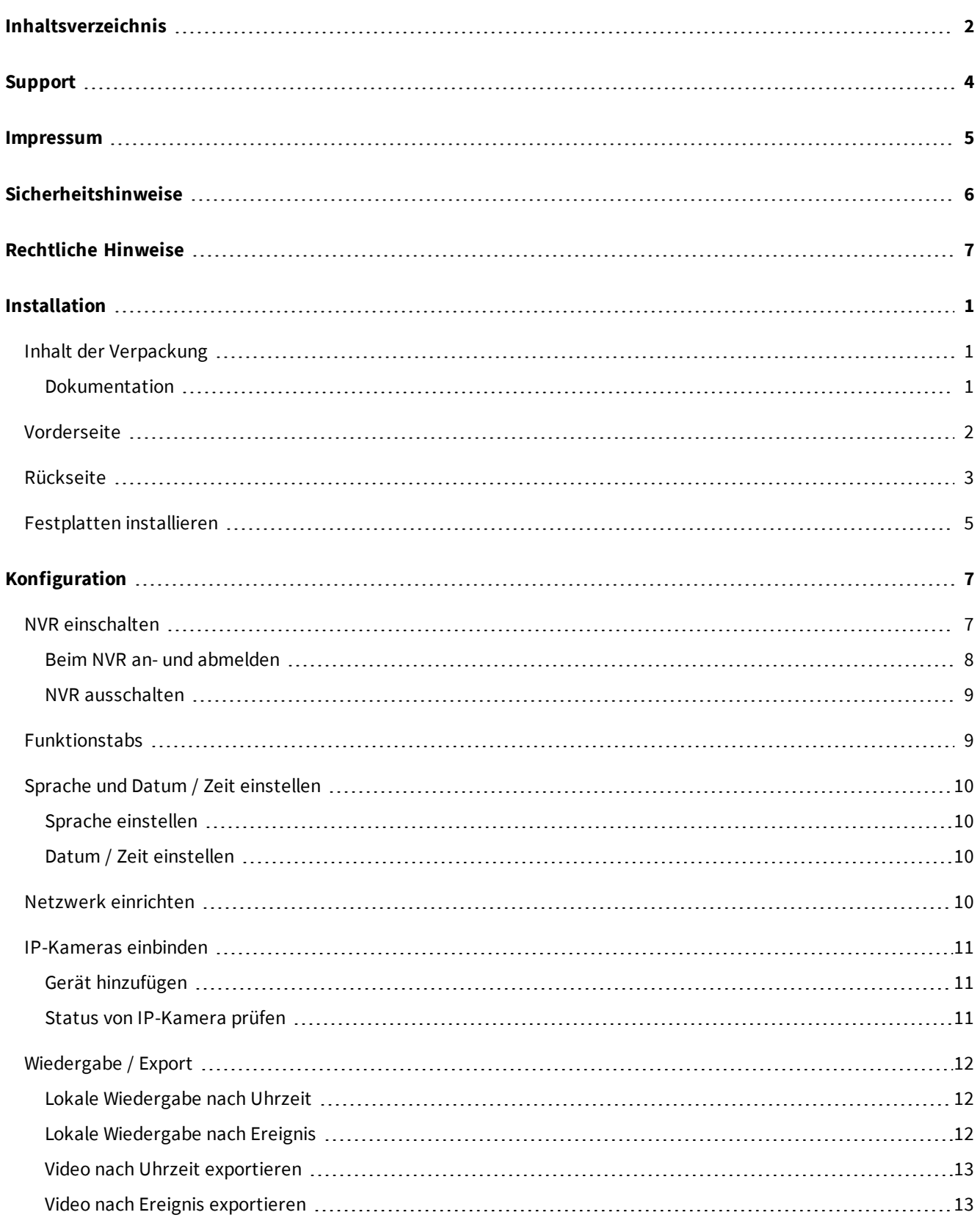

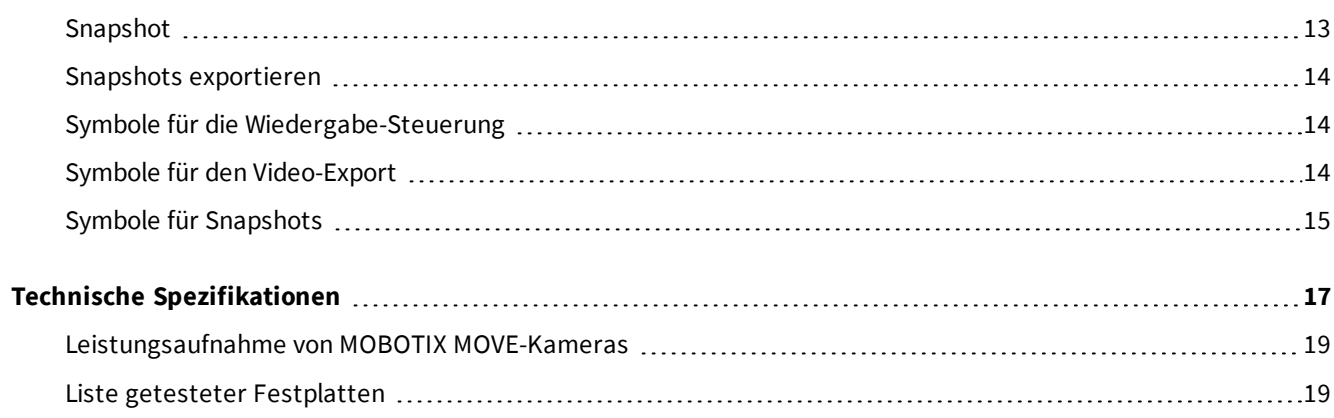

# <span id="page-3-0"></span>**Support**

Sollten Sie technische Unterstützung benötigen, wenden Sie sich bitte an Ihren MOBOTIX-Händler. Wenn Ihre Fragen nicht sofort beantwortet werden können, wird Ihr Vertriebspartner Ihre Anfragen über die entsprechenden Kanäle weiterleiten, um eine schnelle Antwort zu gewährleisten.

Ist ein Internetzugang vorhanden, können Sie im MOBOTIX-Helpdesk zusätzliche Dokumentation und Software-Updates herunterladen. Besuchen Sie dazu:

**[www.mobotix.com > Support > Help Desk](https://www.mobotix.com/support/help-desk)**

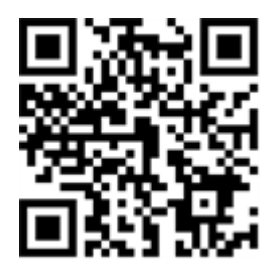

# <span id="page-4-0"></span>**Impressum**

Das vorliegende Dokument ist Bestandteil der von MOBOTIX AG – nachstehend Hersteller genannt – gelieferten Kamera und beschreibt die Verwendung und Konfiguration der Kamera und der zugehörigen Komponenten.

Änderungen, Irrtümer und Druckfehler vorbehalten.

### **Urheberrecht**

Dieses Dokument ist urheberrechtlich geschützt. Die Weitergabe der darin enthaltenen Informationen an Dritte ist ohne ausdrückliche Genehmigung durch den Hersteller nicht zulässig. Zuwiderhandlungen ziehen Schadensersatzforderungen nach sich.

### **Patent- und Kopierschutz**

Alle Rechte vorbehalten. Marken- und Produktnamen sind Marken oder registrierte Marken ihrer jeweiligen Unternehmen oder Organisationen. Intel Inside und das Intel Inside-Logo sind Marken der Intel Corporation oder ihrer Tochtergesellschaften.

### **Adresse**

MOBOTIX AG Kaiserstrasse 67722 Langmeil Tel.: +49 6302 9816-0 E-Mail: [info@mobotix.com](mailto:info@mobotix.com) Internet: [www.mobotix.com](https://www.mobotix.com/)

### **Support**

Siehe [Support, S. 4](#page-3-0).

# <span id="page-5-0"></span>**Sicherheitshinweise**

- n Die Verwendung dieses Produkts in explosionsgefährdeten Bereichen ist nicht zulässig.
- n Elektrische Anlagen und Betriebsmittel dürfen nur von einer Elektrofachkraft oder unter Leitung und Aufsicht einer Elektrofachkraft den elektrotechnischen Regeln entsprechend errichtet, geändert und instandgehalten werden. Auf die richtige Verwendung der elektrischen Anschlüsse ist zu achten.
- n Dieses Produkt darf nur in einem gut belüfteten Bereich betrieben werden. Die Lüftungsöffnungen dürfen nicht verschlossen werden.
- n Verwenden Sie dieses Produkt keinesfalls in staubigen Umgebungen.
- n Schützen Sie dieses Produkt vor Feuchtigkeit und vor Eindringen von Wasser.
- n Die Installation dieses Produkts muss gemäß der vorliegenden Dokumentation erfolgen. Fehlerhafte Montage kann Schäden am Produkt verursachen!
- n Ersetzen Sie keinesfalls die Batterien des Produkts. Batterien können explodieren, wenn ein unzulässiger Batterietyp verwendet wird.
- n Dieses Gerät sollte nicht für Kinder zugänglich sein.
- n Dieses Gerät darf nur in PoE-Netzwerken angeschlossen werden und soll nicht außerhalb des Netzwerks geroutet werden.
- n Das Anschlusskabel für das Netzteil darf nur an eine Steckdose mit Erdkontakt angeschlossen werden.
- n Um die Anforderungen der EN 50130-4 (Betrieb von Alarmsystemen für unterbrechungsfreien Betrieb) zu erfüllen, wird dringend empfohlen, die Spannungsversorgung des Geräts mit einer unterbrechungsfreien Stromversorgung (USV) abzusichern.

# <span id="page-6-0"></span>**Rechtliche Hinweise**

#### **Rechtliche Aspekte einer Video- und Audioaufzeichnung:**

(Beim Einsatz von Produkten der MOBOTIX AG sind die Datenschutzbestimmungen für Video- und Audioaufzeichnung zu beachten. Je nach Landesgesetz und Aufstellungsort der MOVE NVR-16 kann die Aufzeichnung von Video- und Audiodaten besonderen Auflagen unterliegen oder untersagt sein. Alle Anwender von MOBOTIX Produkten sind daher aufgefordert, sich über die aktuell gültigen Bestimmungen zu informieren und diese zu befolgen. Die MOBOTIX AG übernimmt keine Verantwortung für einen nicht legalitätskonformen Produktgebrauch.

#### **Konformitätserklärung**

Die Produkte der MOBOTIX AG werden nach den anwendbaren Richtlinien der EU sowie weiterer Länder zertifiziert. Die Konformitätserklärungen der MOBOTIX AG für ihre Produkte finden Sie auf [www.mobotix.com](https://www.mobotix.com/)unter Support > Download Center > Dokumentation > Zertifikate & Konformitätserklärungen.

#### **RoHS-Erklärung**

Die Produkte derMOBOTIX AG sind konform mit den Anforderungen, die sich aus §5 ElektroG bzw. der RoHS-Richtlinie 2011/65/EU ergeben, soweit sie in den Anwendungsbereich dieser Regelungen fallen (die RoHS-Erklärung von MOBOTIXfinden Sie unter [www.mobotix.com](https://www.mobotix.com/) unter Support >Download Center > Dokumentation > Broschüren & Anleitungen > Zertifikate).

#### **Entsorgung**

Elektrische und elektronische Produkte enthalten viele Wertstoffe. Entsorgen Sie deshalb die MOBOTIX-Produkte am Ende ihrer Lebensdauer gemäß den geltenden gesetzlichen Bestimmungen und Vorschriften (beispielsweise bei einer kommunalen Sammelstelle abgeben). MOBOTIX-Produkte dürfen nicht in den Hausmüll gegeben werden! Entsorgen Sie einen im Produkt evtl. vorhandenen Akku getrennt vom Produkt (die jeweiligen Produkthandbücher enthalten einen entsprechenden Hinweis, wenn das Produkt einen Akku enthält).

#### **Haftungsausschluss**

Die MOBOTIX AG haftet nicht für Schäden, die durch unsachgemäße Handhabung seiner Produkte, dem Nichtbeachten der Bedienungsanleitungen sowie der relevanten Vorschriften entstehen. Es gelten die Allgemeinen Geschäftsbedingungen. Sie finden die jeweils gültige Fassung der Allgemeinen Geschäftsbedingungen auf [www.mobotix.com](https://www.mobotix.com/), indem Sie auf den Link AGB unten auf jeder Seite klicken.

# 1

# <span id="page-8-0"></span>**Installation**

# <span id="page-8-1"></span>**Inhalt der Verpackung**

Überprüfen Sie den Inhalt der gelieferten Verpackung:

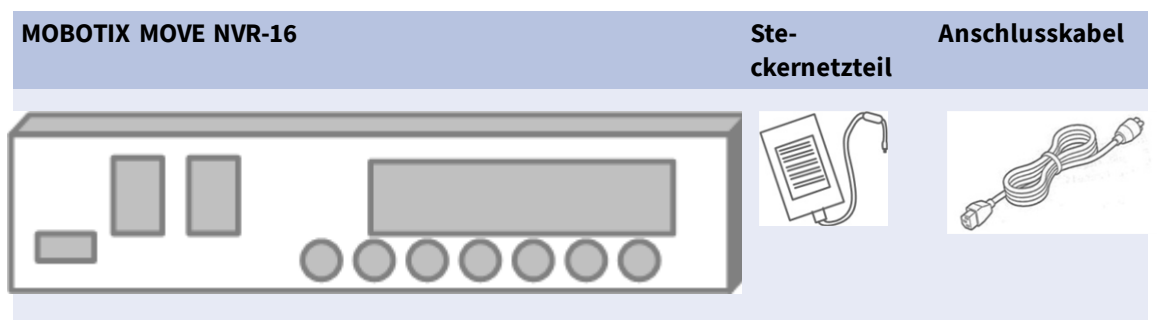

### <span id="page-8-2"></span>**Dokumentation**

Scannen Sie den QR-Code oder folgen Sie dem Link, um zur Dokumentation für MOBOTIX MOVE NVR-16 zu gelangen:

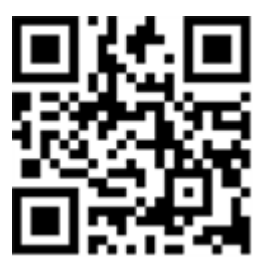

**[www.mobotix.com > Support > Download Center > Marketing & Dokumentation >](https://www.mobotix.com/manuals)  [Betriebsanleitungen](https://www.mobotix.com/manuals)** > Zubehör > MOVE NVR-16

# <span id="page-9-0"></span>**Vorderseite**

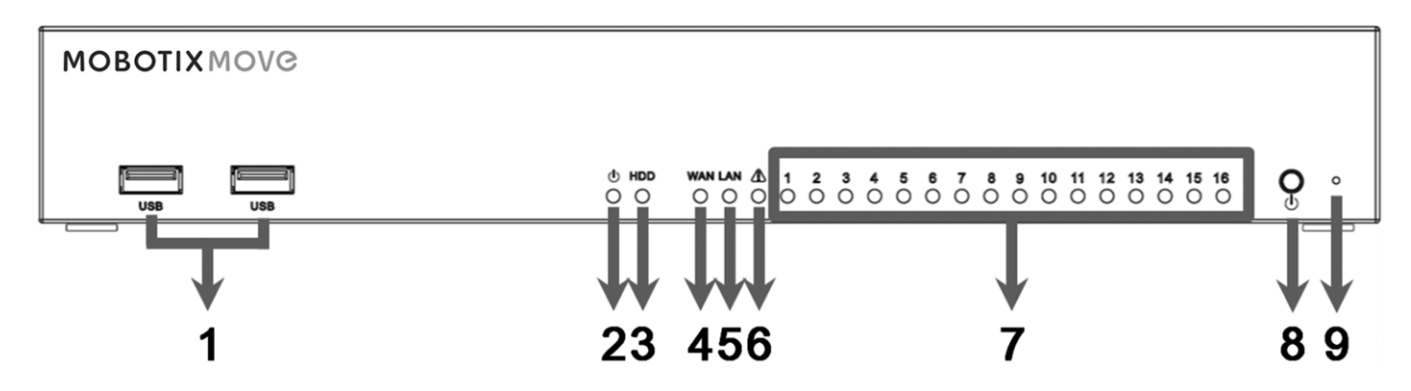

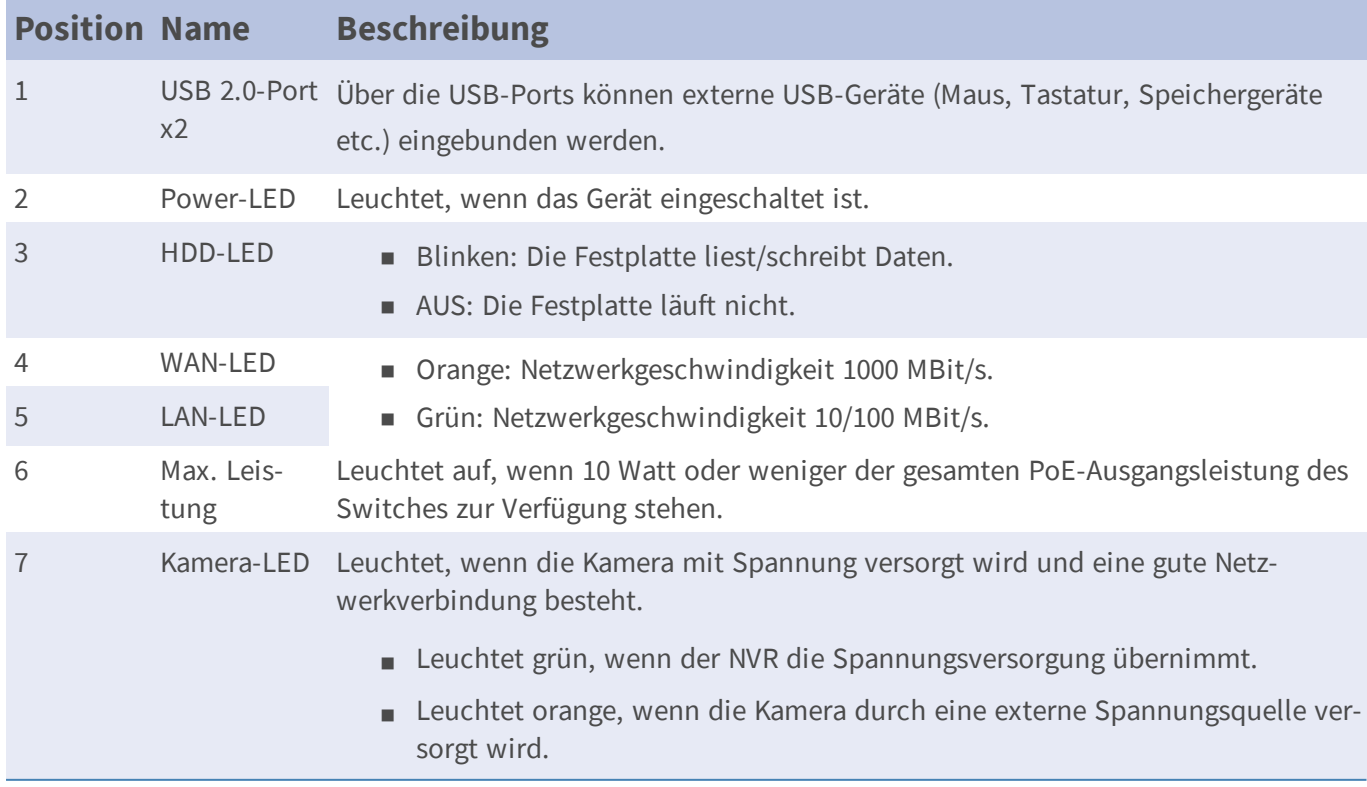

#### **Installation Rückseite**

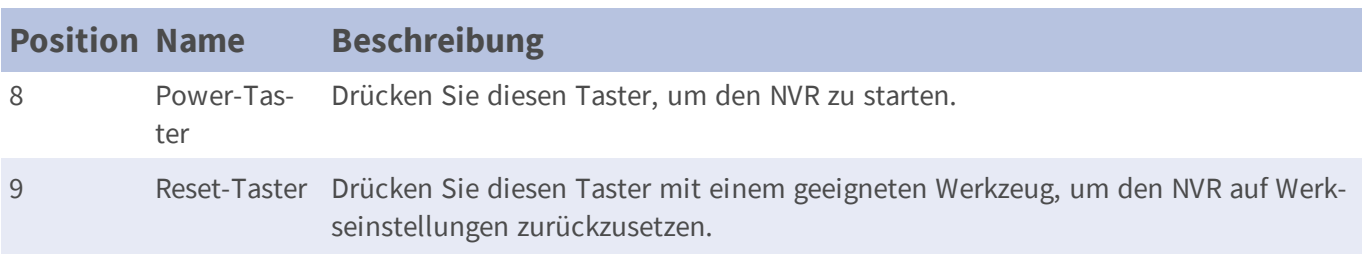

## <span id="page-10-0"></span>**Rückseite**

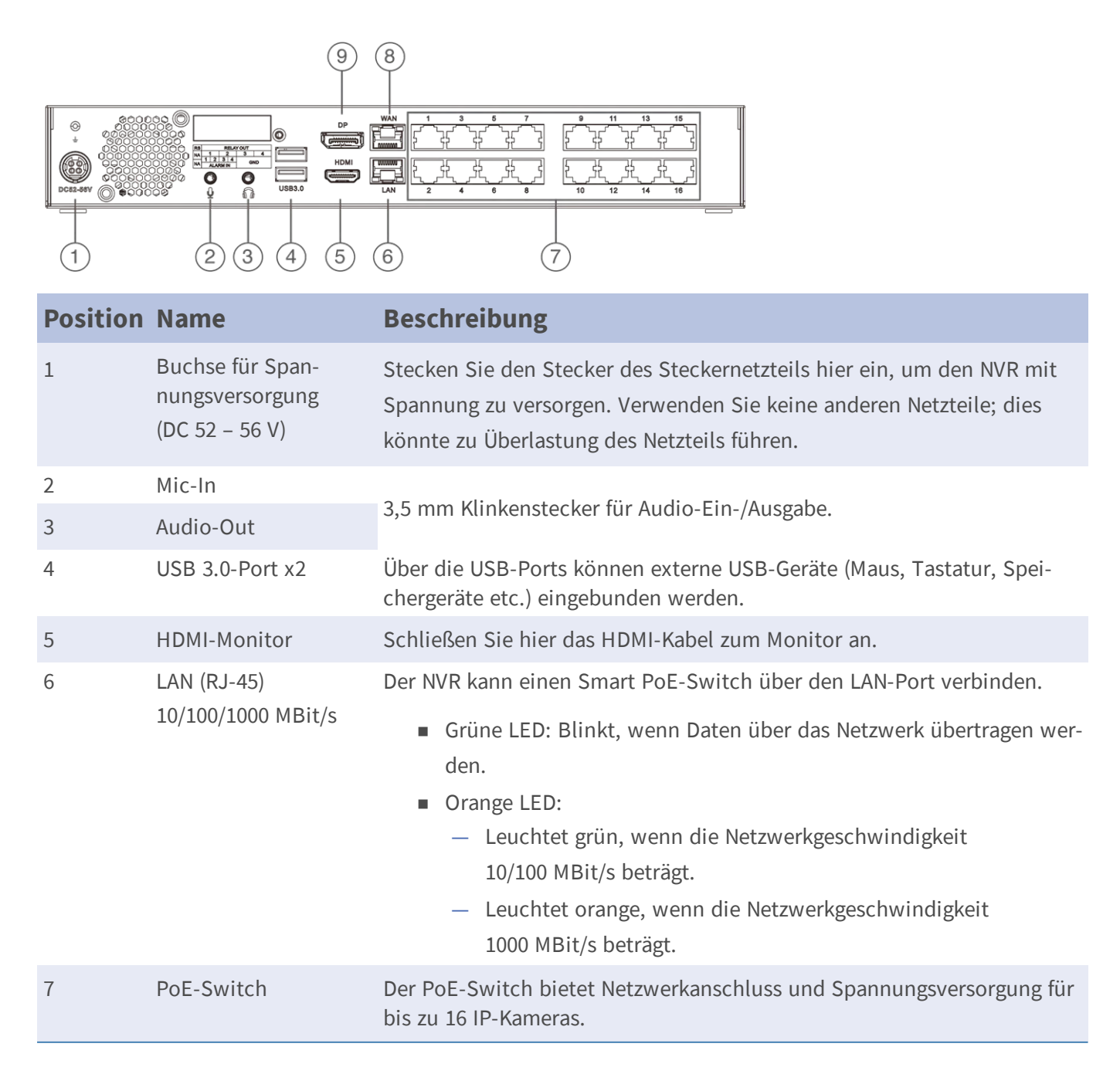

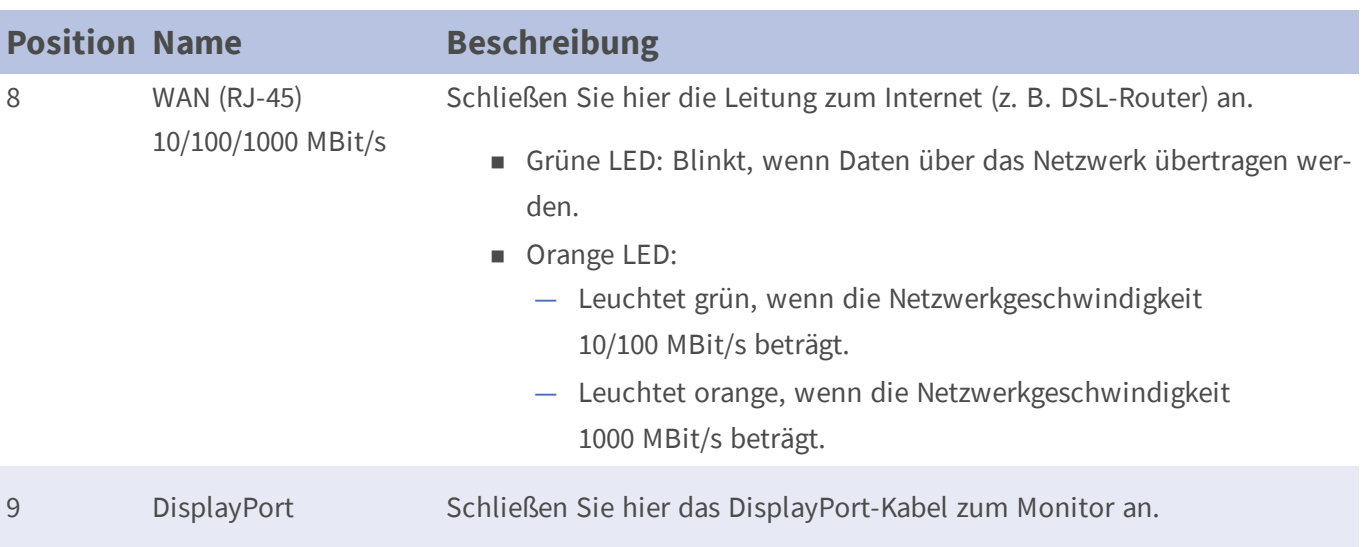

## <span id="page-12-0"></span>**Festplatten installieren**

So installieren Sie eine Festplatte im NVR:

- 1. Öffnen Sie die obere Abdeckung.
- 2. Entfernen Sie die Festplattenaufnahme durch Lösen der vier Schrauben.

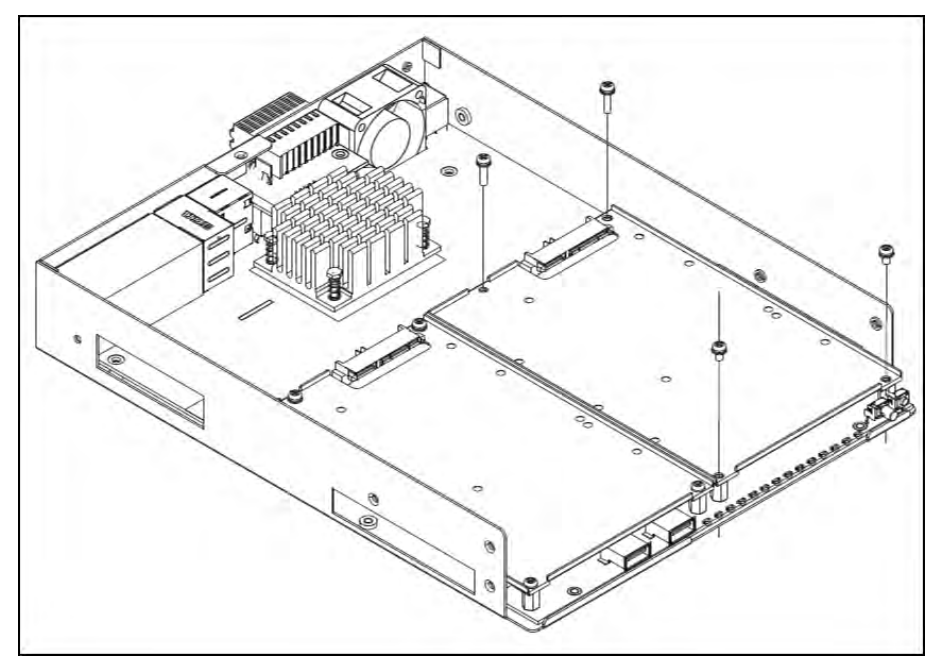

3. Befestigen Sie die Festplatte mithilfe der vier mitgelieferten Schrauben wie gezeigt an der Aufnahme.

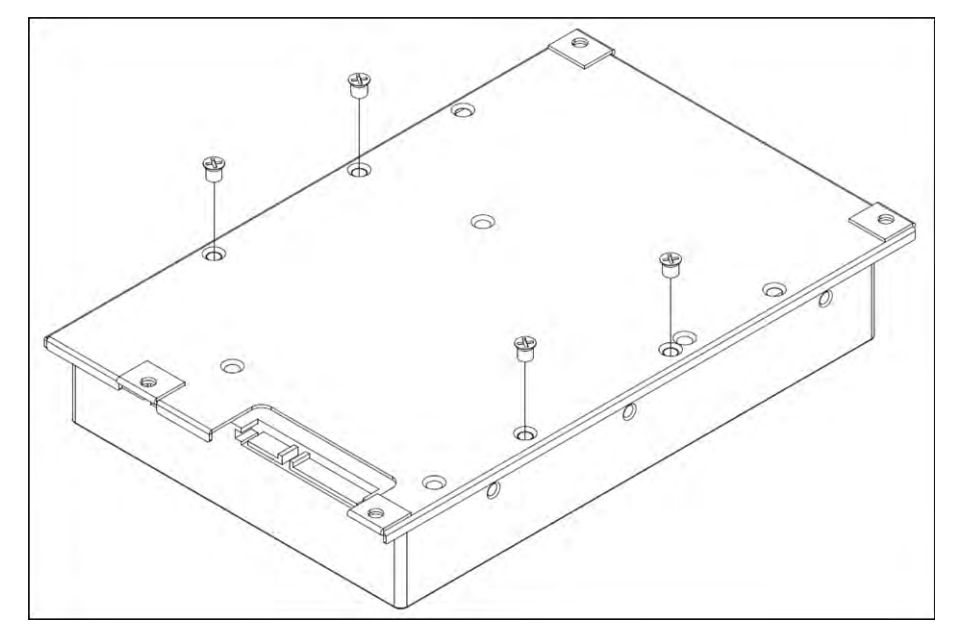

4. Bringen Sie die Festplattenaufnahme wieder an ihrer ursprünglichen Position an. Es wird kein SATA-

Kabel benötigt; die Festplatte ist automatisch angeschlossen.

5. Schließen Sie die obere Abdeckung.

### **Liste getesteter Festplatten**

#### **Hinweis:**

Verwenden Sie **Festplatten in Server-Qualität** von der unten aufgeführten Herstellerliste, um langfristig einen sicheren Betrieb zu gewährleisten.

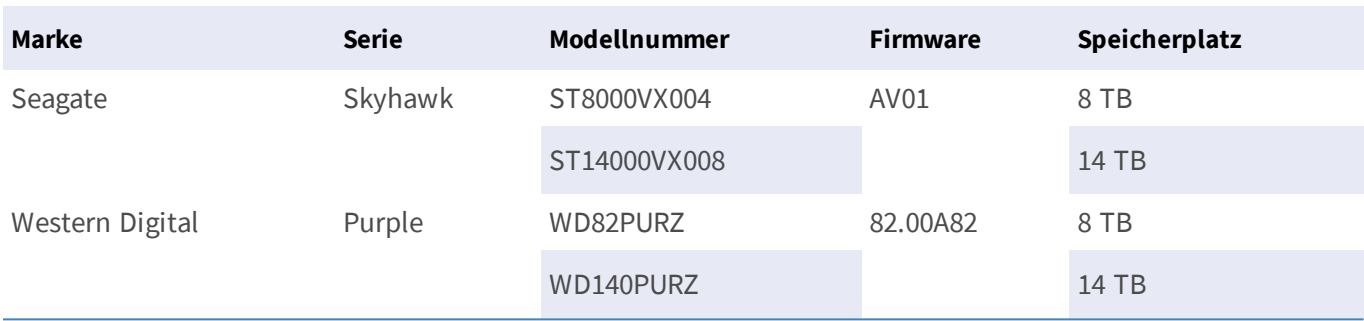

# 2

# <span id="page-14-0"></span>**Konfiguration**

## <span id="page-14-1"></span>**NVR einschalten**

- 1. Stellen Sie vor dem Einschalten des NVRs sicher, dass diese Geräte angeschlossen sind:
- USB-Maus & USB-Tastatur
- Internet (WAN)
- Monitor (HDMI und/oder DisplayPort)
- IP-Kameras über PoE-Ports
- 2. Stellen Sie sicher, dass das Netzteil für die Spannungsquelle geeignet ist, bevor Sie den NVR an die Stromversorgung anschließen.
- 3. Drücken Sie den Taster Ein/Aus auf der Vorderseite, um den NVR zu starten.

#### **Hinweis**

Wenn Sie kurzfristig auf externe USB-Speichermedien zugreifen möchten (z. B. USB-Sticks oder andere USB-Medien), schließen Sie diese erst **nach** dem Hochfahren des NVR an.

### <span id="page-15-0"></span>**Beim NVR an- und abmelden**

Zwei Benutzerkonten sind im MOBOTIX MOVE NVR-16 vordefiniert: "Gast" und "Admin". Beide verwenden das Standardpasswort "meinsm".

#### **Anmelden**

#### **Warnung**

Ändern Sie immer das voreingestellte Passwort des Benutzers "Gast", um unbefugten Zugriff auf das Gerät zu verhindern.

Nach dem Einschalten des NVR erscheint ein Popup-Fenster:

- n Klicken Sie auf OK, um als Benutzer "Gast" fortzufahren.
- n Klicken Sie auf **Setup** und ändern Sie das Standardpasswort "meinsm". Klicken Sie doppelt auf das Passwortfeld, um die virtuelle Tastatur anzuzeigen.

#### **Hinweis**

- n Das Passworts muss mindestens 6 Zeichen und darf maximal 12 Zeichen haben.
- Die folgenden Zeichen sind gültig: A-Z, a-z, 0-9, !#\$%&'-.@^\_~

Sie sind jetzt als Benutzer "Gast" angemeldet. Ändern Sie jetzt das Passwort für den Benutzer "Admin":

- 1. Klicken Sie rechts oben im Fenster auf **Gast** und wählen Sie **Abmelden**, um das Anmeldefenster erneut anzuzeigen.
- 2. Wählen Sie das Administratorkonto "Admin" aus.
- 3. Geben Sie das Passwort "meinsm" ein. Klicken Sie doppelt auf das Passwortfeld, um die virtuelle Tastatur anzuzeigen.
- 4. Drücken Sie **Eingabe** auf der Tastatur oder klicken Sie im Anmeldefenster auf **Bestätigen**, um sich als Administrator am NVR-System anzumelden.

#### **Administratorpasswort ändern**

#### **Warnung**

Ändern Sie immer das voreingestellte Passwort des Benutzers "Admin", um unbefugten Zugriff auf das Gerät zu verhindern.

- n Melden Sie sich als Benutzer "Admin" an.
- n Klicken Sie auf **Setup > Benutzerverwaltung > Bearbeiten**.
- n Klicken Sie auf **Setup** und ändern Sie das Standardpasswort "meinsm". Klicken Sie doppelt auf das Passwortfeld, um die virtuelle Tastatur anzuzeigen.

**Hinweis**

- n Das Passworts muss mindestens 6 Zeichen und darf maximal 12 Zeichen haben.
- Die folgenden Zeichen sind gültig: A-Z, a-z, 0-9, !#\$%&'-.@^\_~

### **Abmelden**

<span id="page-16-0"></span>Um sich abzumelden, klicken Sie auf den Benutzernamen und wählen Sie **Abmelden**.

### **NVR ausschalten**

- 1. Klicken Sie rechts oben im Fenster auf das Symbol Ein/Aus  $\left(\cdot\right)$ , um den Dialog zum Ausschalten zu öffnen.
- 2. Klicken Sie auf das Symbol Aus  $[0]$ , um den NVR herunterzufahren.
- 3. Klicken Sie auf Abbrechen  $\chi$ , wenn Sie diese Aktion nicht ausführen möchten.

#### **Hinweis**

<span id="page-16-1"></span>Entfernen Sie die Spannungsversorgung erst, wenn der NVR vollständig ausgeschaltet ist.

# **Funktionstabs**

Die sechs Funktionstabs sind **Live-View**, **Wiedergabe / Export**, **Gerät hinzufügen**, **Aufzeichnen**, **Setup** und **Protokoll**.

- **Live-View**: Live-Ansicht der angeschlossenen IP-Kamera betrachten und Kameraeinstellungen (z. B. PTZ-Steuerung, Bildeinstellungen, Videoformat, Bewegungserkennung …) ändern.
- n **Wiedergabe / Export**: Aufgezeichnete Videos wiedergeben/exportieren, nach Zeit bzw. Ereignis filtern, gespeicherte Schnappschüsse prüfen bzw. exportieren.
- n **Gerät hinzufügen**: IP-Geräte im Netzwerk oder bestimmten PoE-Anschlüssen suchen und im NVR hinzufügen.
- n **Aufzeichnen**: Zeitplan zum Aufzeichnen definieren, kontinuierliche Aufzeichnung und Alarmverhalten konfigurieren.
- n **Setup**: Grundlegende Einstellungen des NVR ändern, z. B. Sprache, Werkseinstellungen, Datum/Zeit, Netzwerkeinstellungen, Speichereinstellungen, Benutzerverwaltung, ...
- **Protokoll**: Der NVR speichert Protokolldaten in vier Kategorien: Benutzeraktionen, Kameraereignisse, Videoanalyse-Ereignisse, PoE-Switch-Ereignisse. Die Protokolldaten können auf diesem Tab eingesehen, durchsucht und exportiert werden.

# <span id="page-17-0"></span>**Sprache und Datum / Zeit einstellen**

### <span id="page-17-1"></span>**Sprache einstellen**

- 1. Wählen Sie auf dem Tab "Setup" die Einstellung **Sprache**, um die aktuelle Sprache zu ändern.
- 2. Wählen Sie die gewünschte Sprache in der Liste aus und klicken Sie auf **Anwenden**, um die Einstellung zu speichern.
- <span id="page-17-2"></span>3. Klicken Sie auf **Abbrechen**, um die Einstellung nicht zu speichern.

### **Datum / Zeit einstellen**

So stellen Sie Datum und Uhrzeit ein: **Setup** > **System** > **Datum / Zeit**.

- 1. Wählen Sie das korrekte Datum im Kalender aus und klicken Sie auf **Anwenden**, um die Einstellung zu speichern.
- 2. Stellen Sie die gewünschte Zeit im Zeitfeld ein (Stunde:Minute:Sekunde).
- 3. Klicken Sie auf  $\triangle$  bzw.  $\blacksquare$  oder drehen Sie das Mausrad, bis die gewünschte Zeit eingestellt ist.
- <span id="page-17-3"></span>4. Klicken Sie auf **Anwenden**, um die Einstellung zu speichern.

# **Netzwerk einrichten**

Die Einrichtung des Netzwerks stellt sicher, dass die Ethernet-Verbindung des NVR sicher funktioniert. So richten Sie das Netzwerk ein: **Setup** > **Netzwerk**.

- n **Schnittstelle**: In diesem Menü werden die Einstellungen für WAN und LAN festgelegt. Wählen Sie "eth0 (WAN)", um die Verbindung zum Internet bzw. dem Hausnetzwerk (Wide Area Network), bzw. "eth3 (LAN)", um das Kameranetzwerk (Local Area Network) einzurichten.
- n **DHCP einrichten**: Im Konfigurationsmenü für WAN ermöglicht DHCP (Dynamic Host Configuration Protocol), für den externen Anschluss beim Hochfahren des NVRs automatisch eine IP-Adresse zu beziehen.
- 1. Aktivieren Sie die Option "DHCP aktivieren" und klicken Sie auf **Neustart**. Die in IPv4 aufgeführten Einstellungen für IP-Adressen, Subnetzmaske, Gateway und DNS werden von Netzwerkservern abgerufen. Die per DHCP vorgenommenen Einstellungen sind dynamisch, können sich als ändern.
- 2. Wenn Sie kein DHCP verwenden möchten, deaktivieren Sie "DHCP aktivieren" und geben die Werte unter Ipv4 manuell ein. Klicken Sie auf ein Feld und geben Sie die Werte über das Zahlenfeld oder die USB-Tastatur ein. Die benötigten Informationen erhalten Sie von Ihrem Netzwerkadministrator.
- 3. Klicken Sie auf **Anwenden**, um die Einstellung zu speichern.

#### **Hinweis**

<span id="page-18-0"></span>Weitere Einzelheiten zur LAN-Konfiguration finden Sie im Benutzerhandbuch.

### **IP-Kameras einbinden**

Die IP-Kameras werden über die Netzwerkverbindung oder über die PoE-Ports auf der Rückseite des NVRs angeschlossen.

<span id="page-18-1"></span>Folgen Sie den unten aufgeführten Anweisungen, um IP-Kameras an den NVR anzuschließen.

### **Gerät hinzufügen**

- 1. Öffnen Sie den Tab "Gerät hinzufügen".
- 2. Wählen Sie den bevorzugten Gerätetyp, z. B. MOVE H.264, MOVE H.265, Onvif etc., aus der Liste **Gerätefilter**.
- 3. Klicken Sie auf das Symbol "Gerät erneut scannen"  $\mathbf Q$ , und der NVR beginnt mit der Suche und Auflistung der angeschlossenen Geräte, die den Suchkriterien entsprechen.
- 4. Markieren Sie das Kästchen "Gerät zur Ansicht hinzufügen" vor den gewünschten IP-Geräten, um es zum NVR hinzuzufügen.

#### **Hinweis**

Weitere Einzelheiten zum Anschluss von IP-Kameras und zur Einrichtung der Kamera finden Sie im Benutzerhandbuch.

### <span id="page-18-2"></span>**Status von IP-Kamera prüfen**

Im Tab Live-View befindet sich die Titelleiste der Kamera über jedem Kanalfenster. Die Farbe der Titelleiste zeigt den Verbindungsstatus der IP-Kamera an.

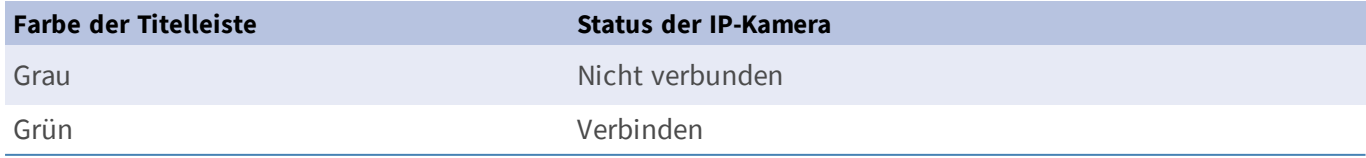

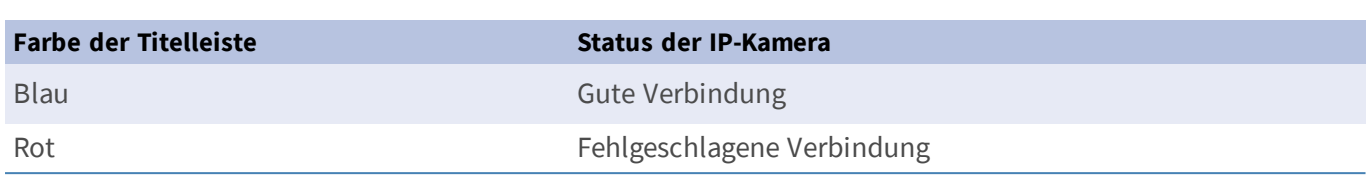

# <span id="page-19-0"></span>**Wiedergabe / Export**

Auf diesem Tab finden Sie die Funktionen, um die aufgezeichneten Videos und Snapshots nach Zeit oder Ereignis abzuspielen bzw. zu exportieren.

<span id="page-19-1"></span>Folgen Sie den unten aufgeführten Hinweisen zur jeweiligen Funktion.

### **Lokale Wiedergabe nach Uhrzeit**

- 1. Wählen Sie ein beliebiges unterstrichenes Datum aus dem Kalender; für diese Tage sind Aufzeichnungsdaten verfügbar. In der Zeitleiste am unteren Rand des Tabs werden die Zeitbereiche, für die Aufzeichnungen existieren, durch gelbe Markierungen gekennzeichnet.
- 2. Verschieben Sie die Zeitleiste, um die gewünschte Zeit anzuzeigen. Mithilfe des Mausrads können Sie die Skalierung der Zeitleiste ändern, um die gewünschte Zeit besser einstellen zu können. Die ausgewählte Zeit wird oberhalb der Zeitleiste angezeigt.
- <span id="page-19-2"></span>3. Klicken Sie auf das Symbol "Wiedergabe" (D), um die Wiedergabe der aufgezeichneten Videos zu starten.

### **Lokale Wiedergabe nach Ereignis**

- 1. Aktivieren Sie im Ereignissuchfilter die Option "Nach Zeit suchen" und legen Sie Start- und Endzeit des gewünschten Zeitraums fest. Aktivieren Sie "Nach Kanal suchen", um einen bestimmten Kanal zu finden. Aktivieren Sie das Kontrollkästchen "Nach Typ suchen", um nach einem bestimmten Ereignistyp (Bewegung, Videoverlust, Alarm …) zu suchen.
- 2. Klicken Sie auf **Suchen** und die Ereignisvideos, die den Suchkriterien entsprechen, werden neben dem Ereignissuchfilter aufgelistet.
- 3. Die Ereignisliste zeigt die Ereignisse nach Datum/Zeit, Ereignistyp oder Kamerakanal in chronologischer Reihenfolge an.
- 4. Klicken Sie auf ein beliebiges Ereignis; der NVR beginnt automatisch mit der Wiedergabe des ausgewählten Ereignisvideos.

### <span id="page-20-0"></span>**Video nach Uhrzeit exportieren**

Schließen Sie vor dem Exportieren von Videos ein geeignetes USB-Speichermedium an.

- 1. Ziehen Sie das Symbol "Zeitintervall" auf die Zeitleiste, um den gewünschten Zeitraum für den Export der Aufzeichnung festzulegen.
- 2. Mithilfe des Symbols "Anpassen des Zeitbereichs" können Sie den zu exportierenden Bereich anpassen.
- 3. Klicken Sie auf **Export starten**. Das Exportfenster wird angezeigt.
- 4. Aktivieren Sie die zu exportierenden Kanäle; das Fenster zeigt Daten über den Export einschließlich der Dateigröße an.
- 5. Wählen Sie das gewünschte Videoformat.
- 6. Klicken Sie im Exportfenster auf **Bestätigen**, um den Videoexport zu starten.
- <span id="page-20-1"></span>7. Klicken Sie auf **Abbrechen**, wenn Sie diese Aktion nicht ausführen möchten.

### **Video nach Ereignis exportieren**

Schließen Sie vor dem Exportieren von Videos ein geeignetes USB-Speichermedium an.

- 1. Markieren Sie das gewünschte Video in der Ereignisliste.
- 2. Klicken Sie auf **Export starten**. Das Exportfenster wird angezeigt.
- 3. Dieses Fenster zeigt Daten über den Export einschließlich der Dateigröße an.
- 4. Wählen Sie das gewünschte Videoformat.
- 5. Klicken Sie im Exportfenster auf **Bestätigen**, um den Videoexport zu starten.
- <span id="page-20-2"></span>6. Klicken Sie auf **Abbrechen**, wenn Sie diese Aktion nicht ausführen möchten.

### **Snapshot**

- 1. Klicken Sie auf das Menü **Snapshot** und wählen Sie den gewünschten Snapshot aus, um das Vorschaubild zu sehen.
- 2. Neben dem Anzeigefenster werden Informationen über den Zeitpunkt der Erstellung sowie Bildauflösung und -größe zum ausgewählten Snapshot angezeigt.
- 3. Markieren Sie zu löschende Snapshots und klicken Sie auf das Symbol "Löschen" in, um diese Dateien aus der Liste der Snapshots zu entfernen.
- 4. Mit dem Symbol "Alle auswählen"  $\mathcal{P}$  können Sie alle Dateien der Liste markieren.

### <span id="page-21-0"></span>**Snapshots exportieren**

Schließen Sie vor dem Exportieren von Snapshots ein geeignetes USB-Speichermedium an.

- 1. Wählen Sie die gewünschten Snapshots aus der Liste der Snapshots aus.
- 2. Klicken Sie auf das Symbol Exportieren (B), um das Exportfenster anzuzeigen.
- <span id="page-21-1"></span>3. Klicken Sie auf **Bestätigen**, um den Export der Dateien zu starten; andernfalls klicken Sie auf **Abbrechen**.

### **Symbole für die Wiedergabe-Steuerung**

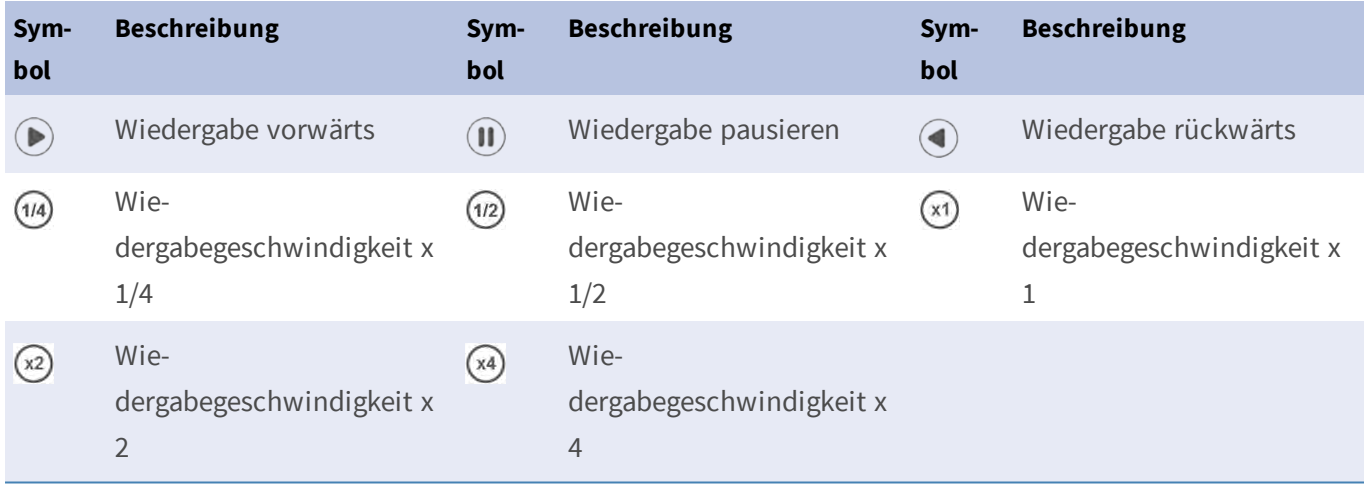

### <span id="page-21-2"></span>**Symbole für den Video-Export**

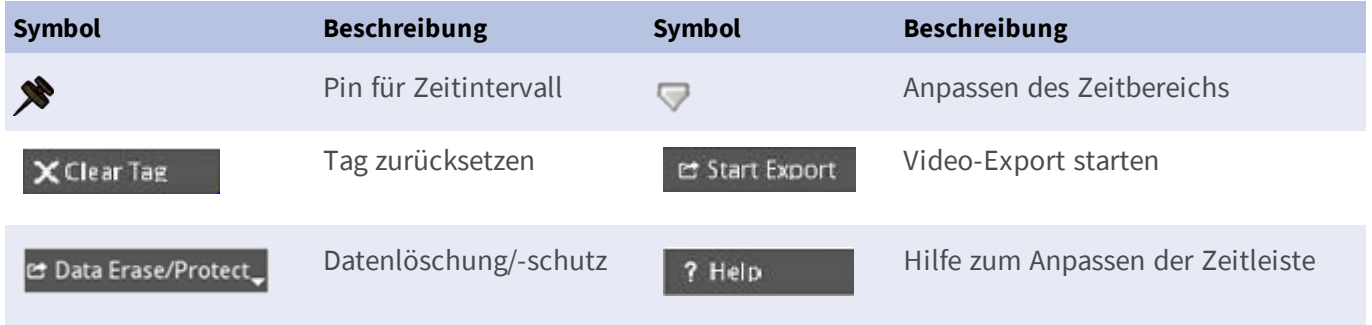

### <span id="page-22-0"></span>**Symbole für Snapshots**

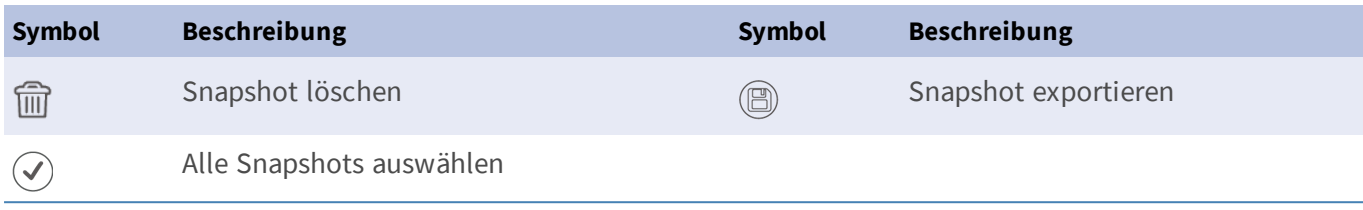

# 3

# <span id="page-24-0"></span>**Technische Spezifikationen**

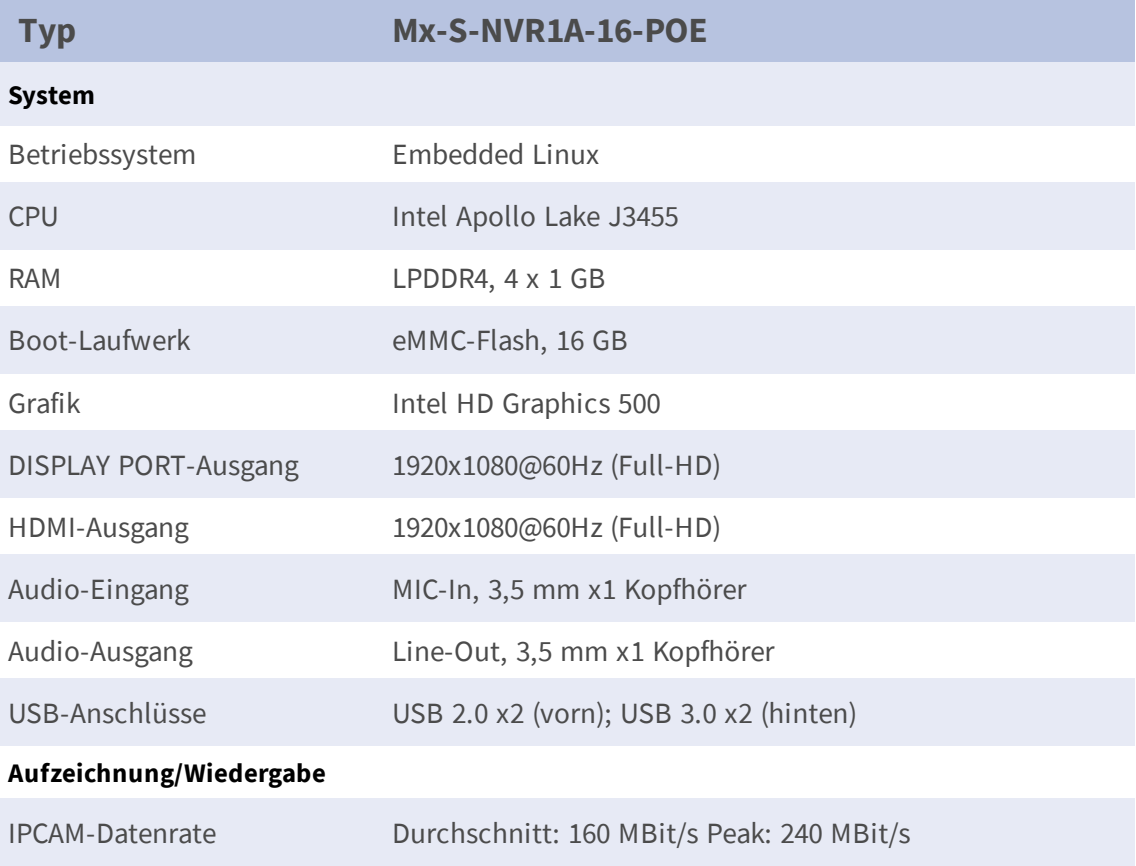

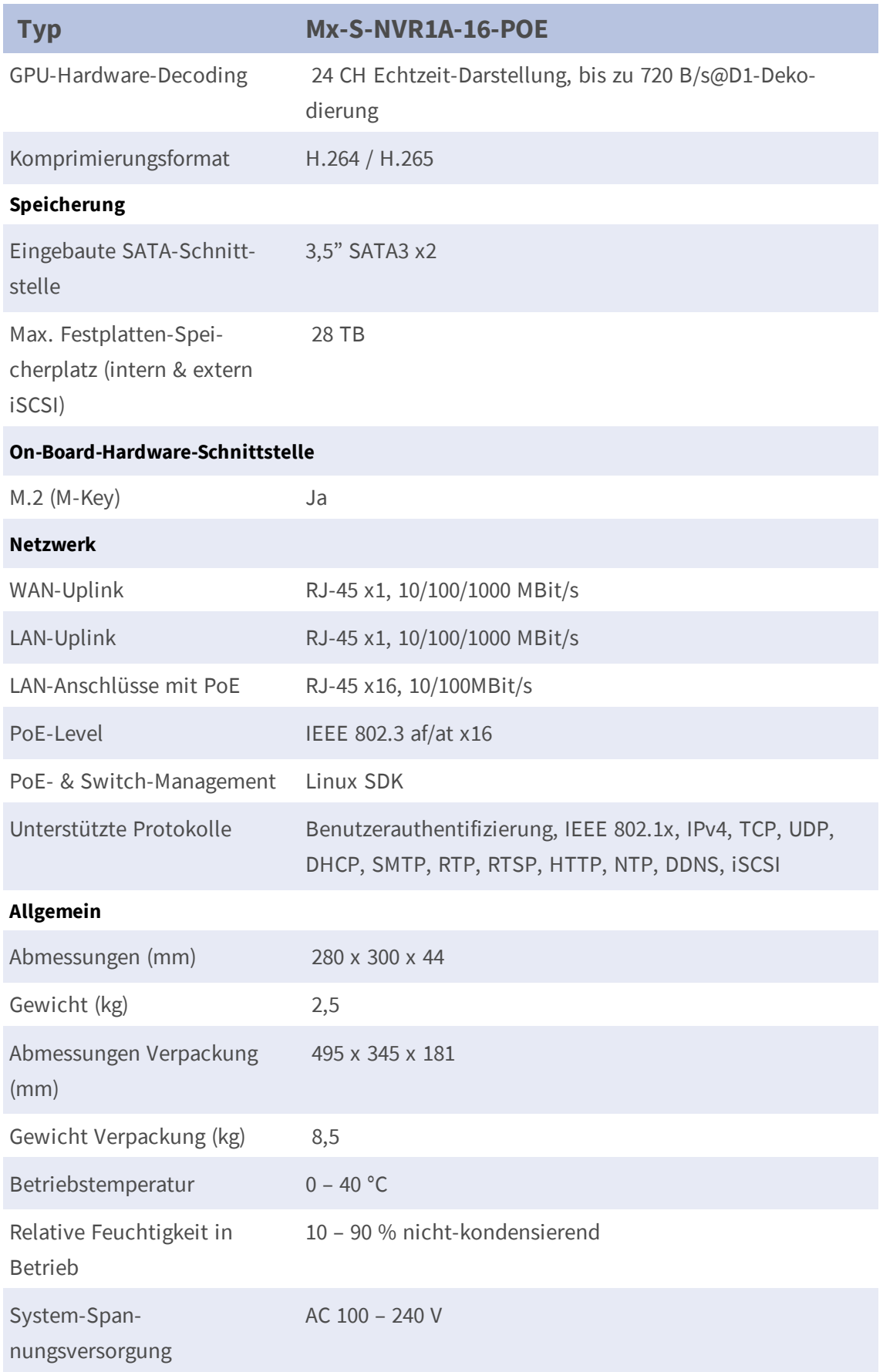

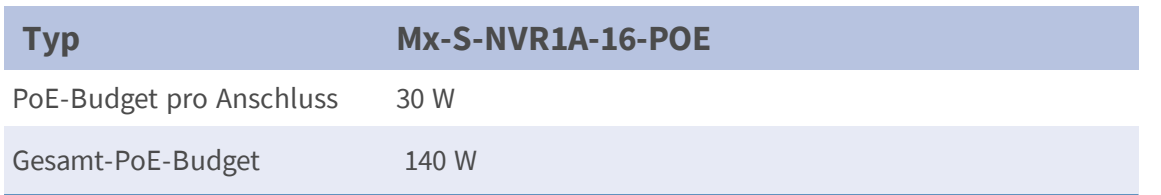

### <span id="page-26-0"></span>**Leistungsaufnahme von MOBOTIX MOVE-Kameras**

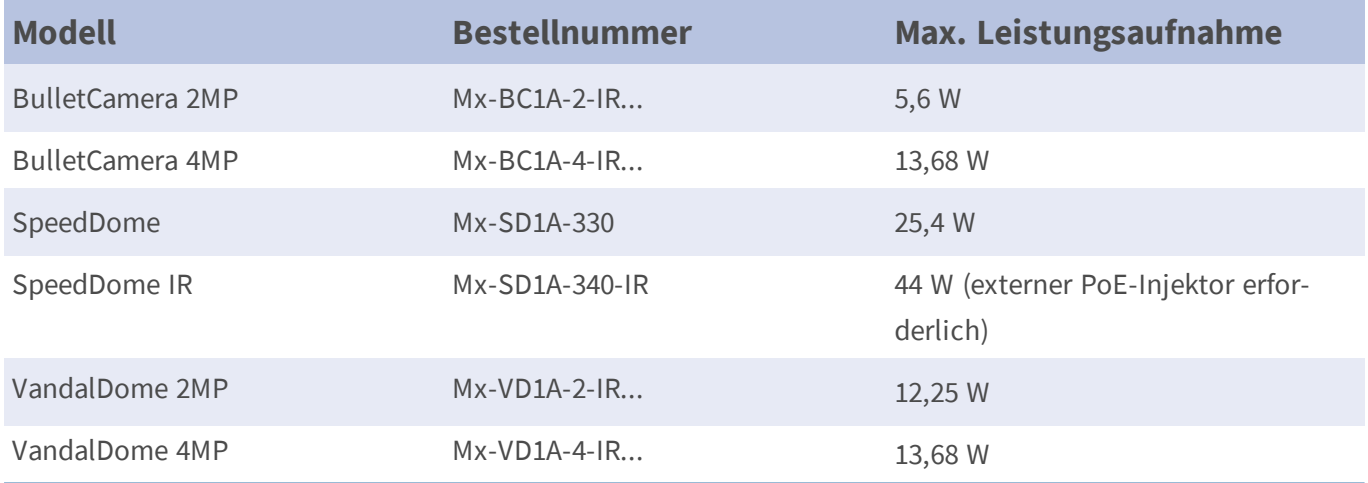

### <span id="page-26-1"></span>**Liste getesteter Festplatten**

#### **Hinweis:**

Verwenden Sie **Festplatten in Server-Qualität** von der unten aufgeführten Herstellerliste, um langfristig einen sicheren Betrieb zu gewährleisten.

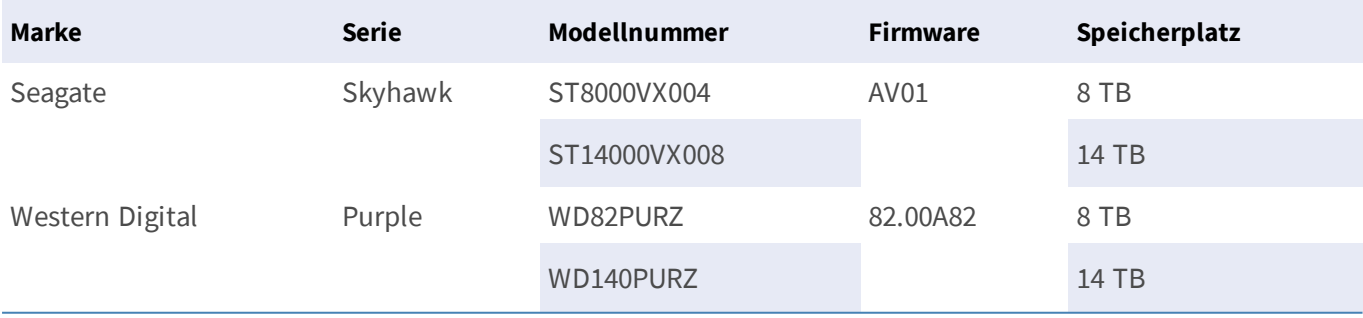